# **L'espace d'activités**

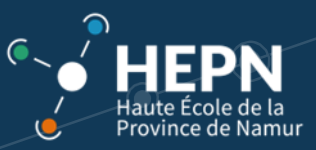

L'**espace d'activités** correspond généralement à une **Unité d'enseignement (UE).**

Les UE sont numérotées : 2 lettres (correspondant au bachelier) suivies de 3 chiffres (1er chiffre = n° de Bloc *sauf* pour certaines options). Vous trouvez les UE auxquelles vous appartenez dans votre programme d'études (PAE).

# <span id="page-0-0"></span>1 S'INSCRIRE A UN ESPACE D'ACTIVITES (UE)

Vous devez vous inscrire **par vous-même** aux **espaces d'activités** (UE) qui font partie de votre programme.

Pour ce faire, il existe **deux possibilités** pour s'inscrire :

#### **Méthode 1 (Inscription à un espace d'activités à la fois)**

Une fois connecté à Ebac, cliquez sur la loupe « Rechercher » en haut à droite.

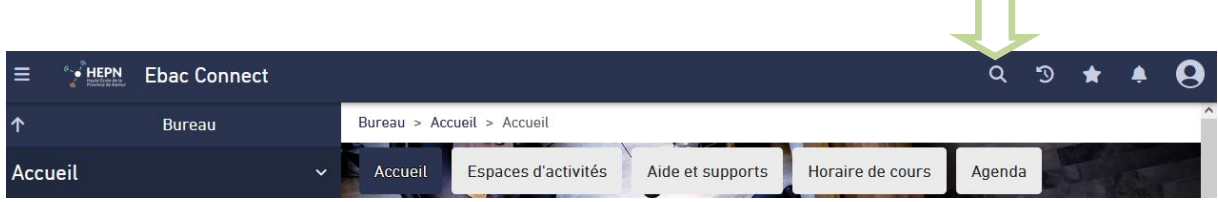

Encodez les deux lettres (désignant votre *Bachelier)* suivies de trois chiffres (le premier numéro correspond au numéro de Bloc) :

- AD pour le bachelier Assistant(e) de direction
- CD pour le bachelier Conseiller en développement durable
- CO pour le bachelier Coopération internationale
- GC pour le bachelier Conseiller en gestion de crise
- GO pour le bachelier en Gestion hôtelière
- AR pour le bachelier en Agronomie
- IR pour le bachelier Infirmier Responsable de Soins Généraux
- PS pour le bachelier en psychomotricité
- SF pour le bachelier Sage-femme
- …

*Exemple*: **AD1** pour le bloc 1 Assistant de direction

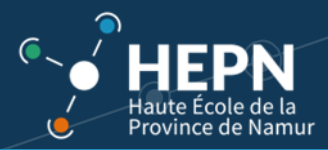

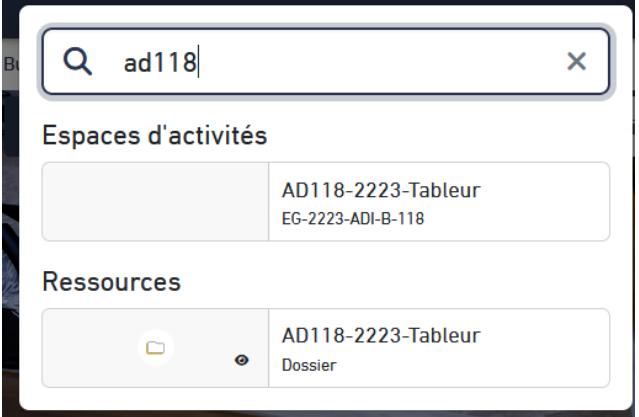

Vous trouverez les numéros d'UE dans **votre PAE** qui vous a été remis lors de la rentrée académique.

Attention, veuillez sélectionner l'année académique **en cours** (Exemple : 2324 pour l'année 2023-2024) ! Ne confondez pas avec les années académiques antérieures (Exemple : 2223 pour l'année 2022-2023).

Le message suivant apparaît :

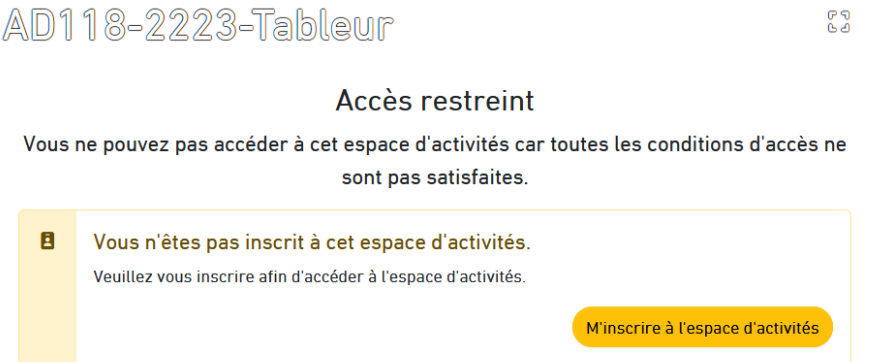

Cliquez alors sur « *M'inscrire à l'espace d'activités* »

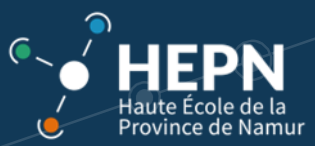

**Méthode 2 (Inscription à plusieurs espaces d'activités en même temps)**

Cliquez sur le bouton "*Outils*" sur votre **bureau**.

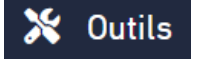

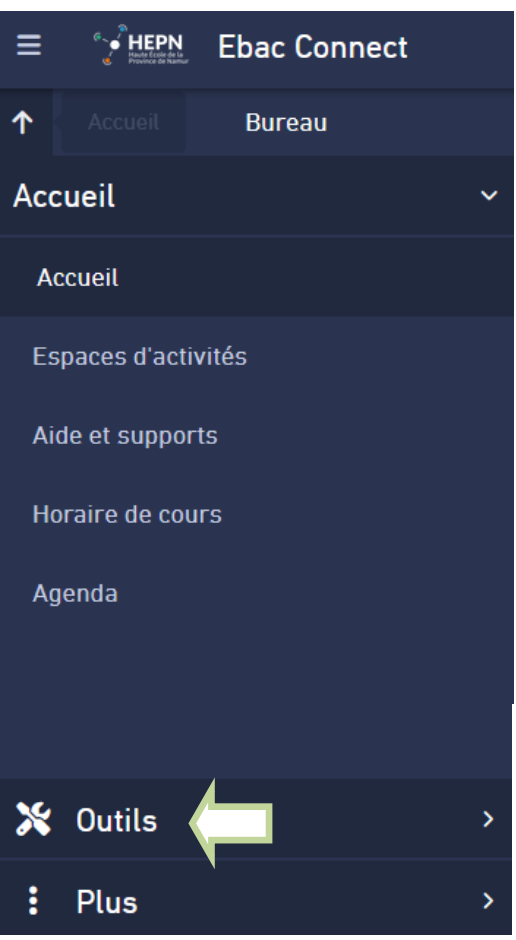

Sélectionnez ensuite l'onglet "*Espaces d'activités*"

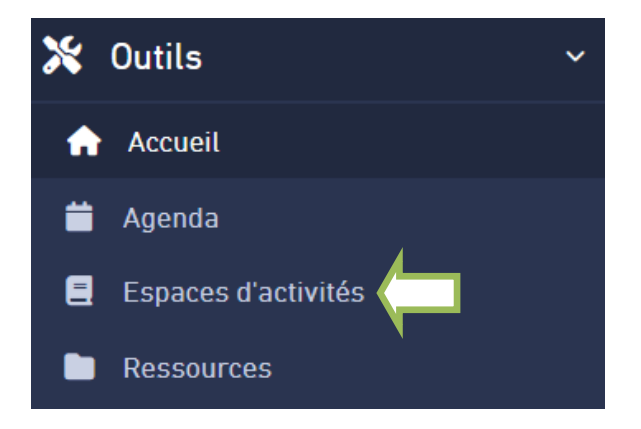

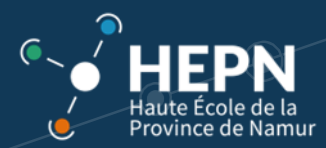

3 onglets apparaissent

Cliquez sur "*Espaces d'activités publics*"

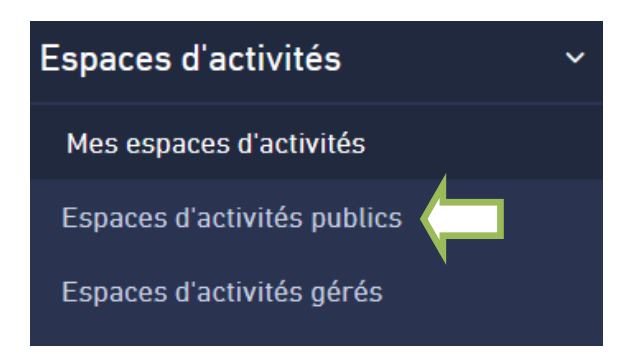

La liste des *espaces d'activités* apparait...

Bureau > Espaces d'activités

#### Espaces d'activités 53  $\colon$ Espaces d'activités publics  $Q$  Rechercher dans la liste  $\Box$ 昛 **NOM**  $\div$  CODE  $\div$  DATE DE ...  $\div$ AB130-2223-Intégration professionnelle dans le secteur de AG-2223-ABI-27/10/2022 l'agriculture biologique  $S-130$ AG-2223-ABI-27/10/2022 AB126-2223-Techniques de production en agriculture biologique  $\ddot{\cdot}$  $S-126$

Dans la barre "*Rechercher dans la liste*", encodez les deux lettres (désignant votre *Bachelier)* suivies d'un chiffre (correspondant au numéro de Bloc) :

- AD pour le bachelier Assistant(e) de direction
- CD pour le bachelier Conseiller en développement durable
- GC pour le bachelier Conseiller en gestion de crise
- GO pour le bachelier en Gestion hôtelière
- AR pour le bachelier en Agronomie
- PS pour le bachelier en psychomotricité
- IR pour le bachelier Infirmier Responsable de Soins Généraux
- SF pour le bachelier Sage-femme...

Puis cliquez sur "*Nom*".

*Exemple*: **CD1** pour le bloc 1 Conseiller en développement durable

Attention, veuillez sélectionner l'année académique **en cours** (Exemple : 2324 pour l'année 2023-2024) ! Ne vous inscrivez pas aux années académiques antérieures (Exemple : 2223 pour l'année 2022-2023).

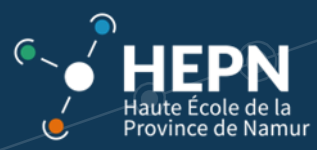

Bureau > Espaces d'activités

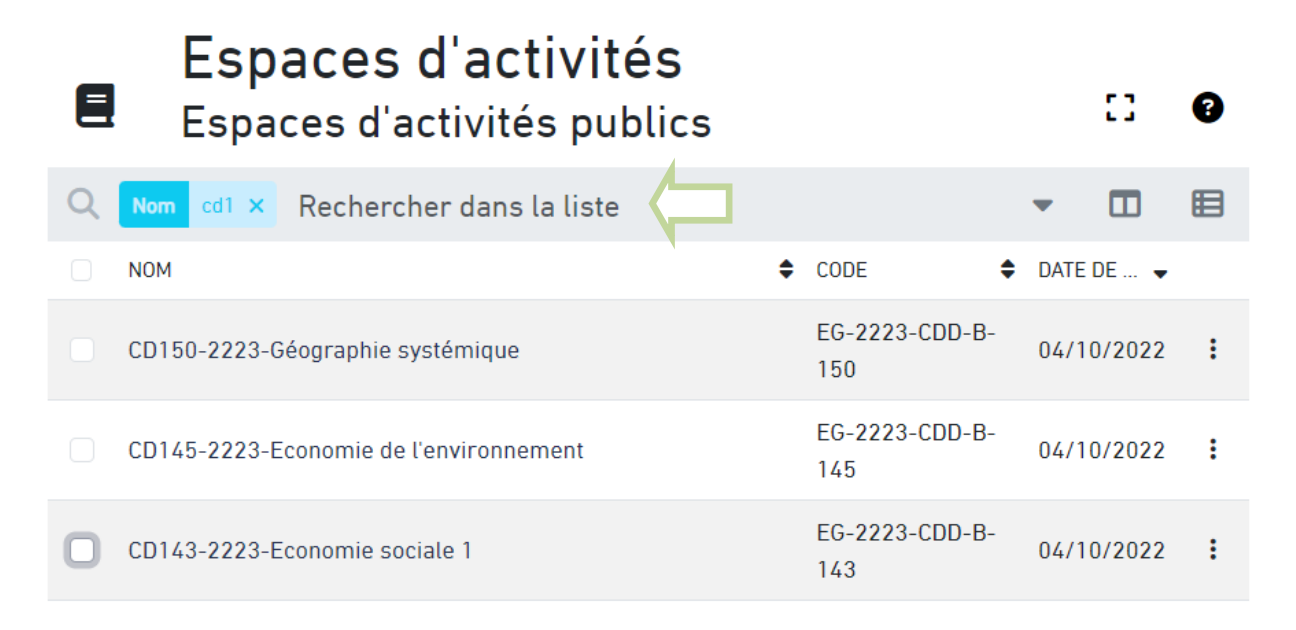

Une liste de tous les e*spaces d'activités (UE)* du *Bachelier* concerné apparait.

**Cochez** les e*spaces d'activités* faisant partie de **votre** programme d'études.

Une icône est maintenant visible. Il suffit de cliquer dessus pour valider votre inscription.

Bureau > Espaces d'activités

# Espaces d'activités Espaces d'activités publics

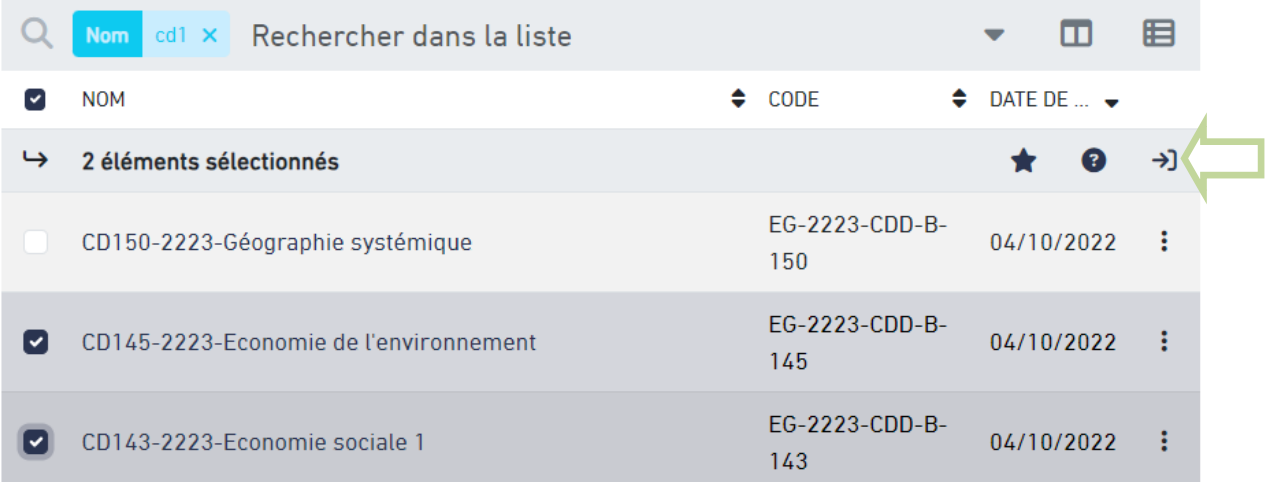

53

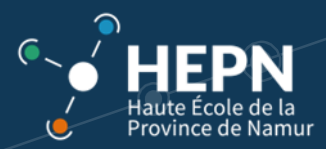

# >) Inscription à plusieurs espaces d'activités 2 éléments

 $\times$ 

Êtes-vous sûr de vouloir vous inscrire à ces 2 espaces d'activités ?

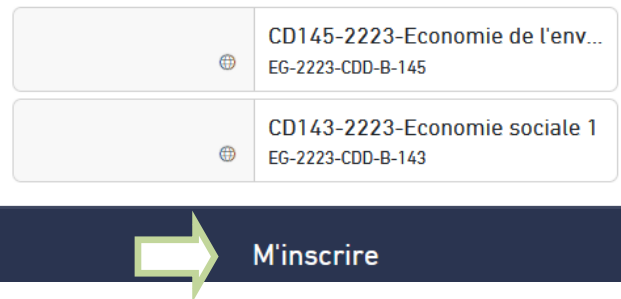

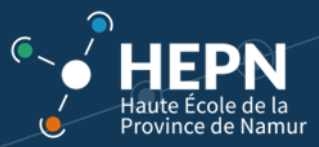

# <span id="page-6-0"></span>2 STRUCTURE D'UN ESPACE D'ACTIVITES (UE)

Pour accéder à un espace d'activités, il faut cliquer sur un des onglets « Espace d'activités » situés sur la page d'accueil (au choix).

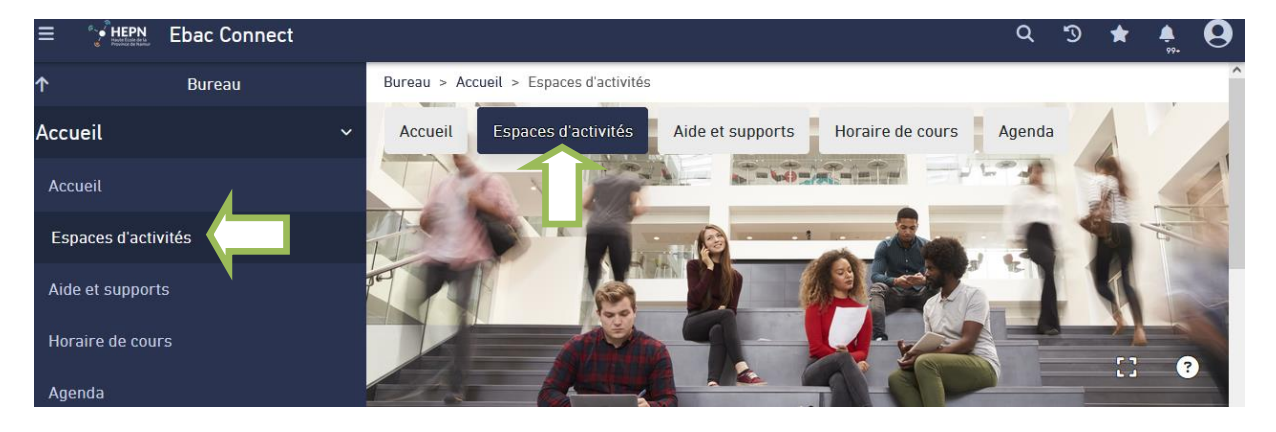

La liste des espaces d'activités **auxquels vous êtes inscrit** (voir étape précédente) apparaît. N'hésitez pas à faire défiler le contenu **vers le bas** de votre écran (barre de défilement verticale).

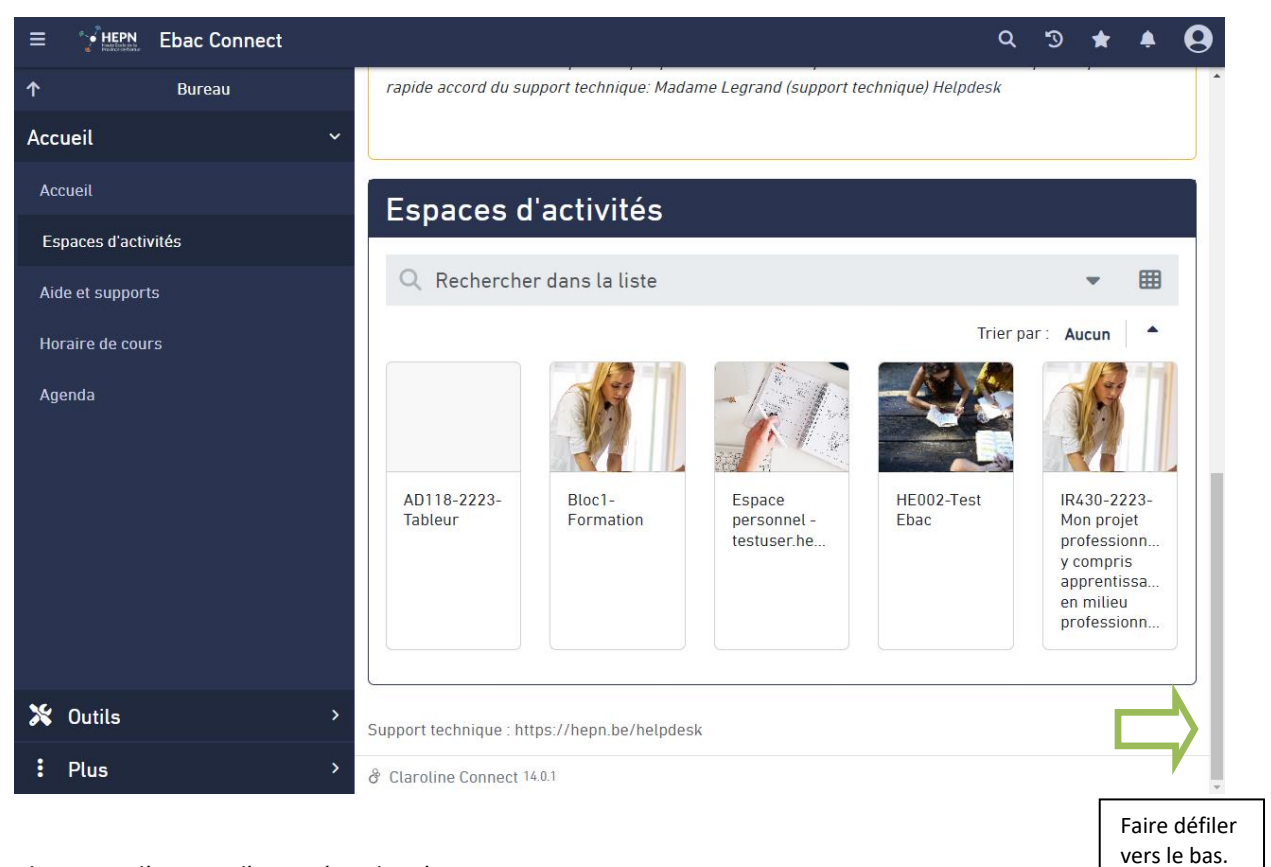

Cliquez sur l'espace d'activité souhaité.

Nous sommes maintenant dans une **unité d'enseignement** (UE) fictive.

Une **unité d'enseignement** est généralement composée d'un ou plusieurs "**cours**" (= Activités d'apprentissage AA) gérés par un groupe d'enseignants.

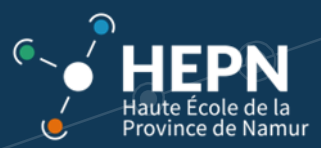

Un espace d'activités est habituellement constitué de :

- Informations légales (lien vers le programme d'études)
- Onglets représentant les **activités d'apprentissage** (AA) de l'**UE**.

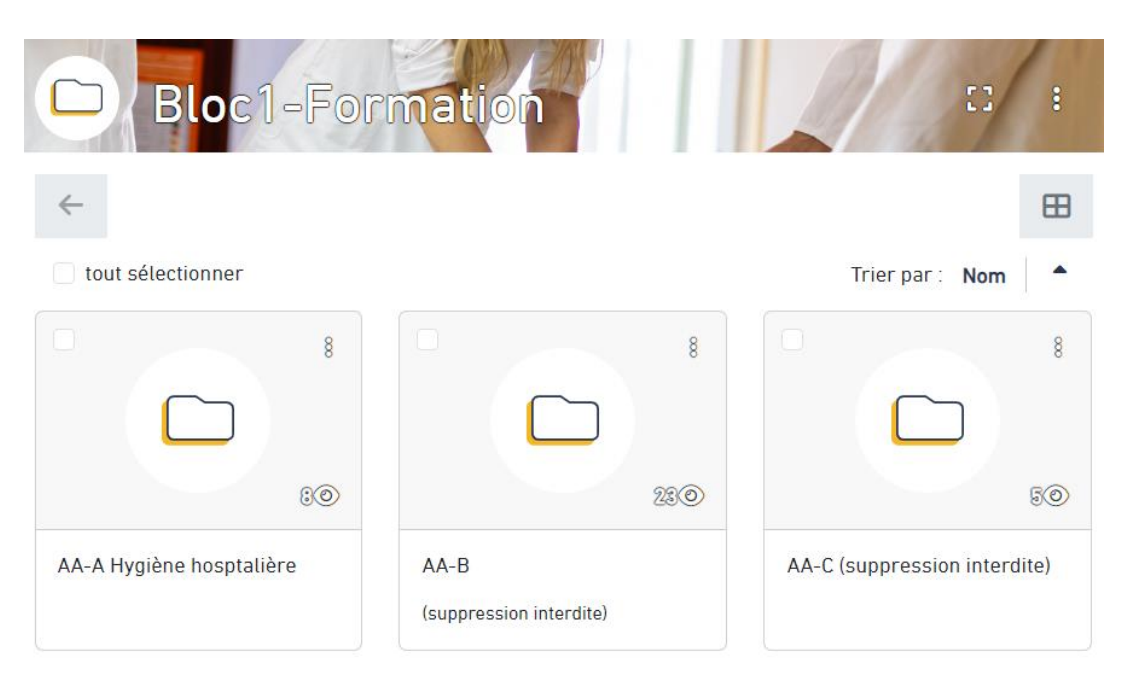

C'est via ces onglets que les étudiants accèdent aux syllabus, travaux, annonces...

Par défaut, 2 ou 3 **activités d'apprentissage (AA-A AA-B AA-C)** sont généralement créées.

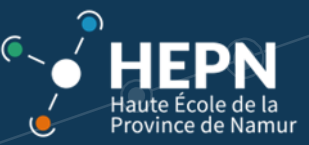

Lorsque vous cliquez sur un onglet (Exemple : AA-A Hygiène hospitalière), vous avez accès aux **ressources** d'une **activité d'apprentissage (AA)**.

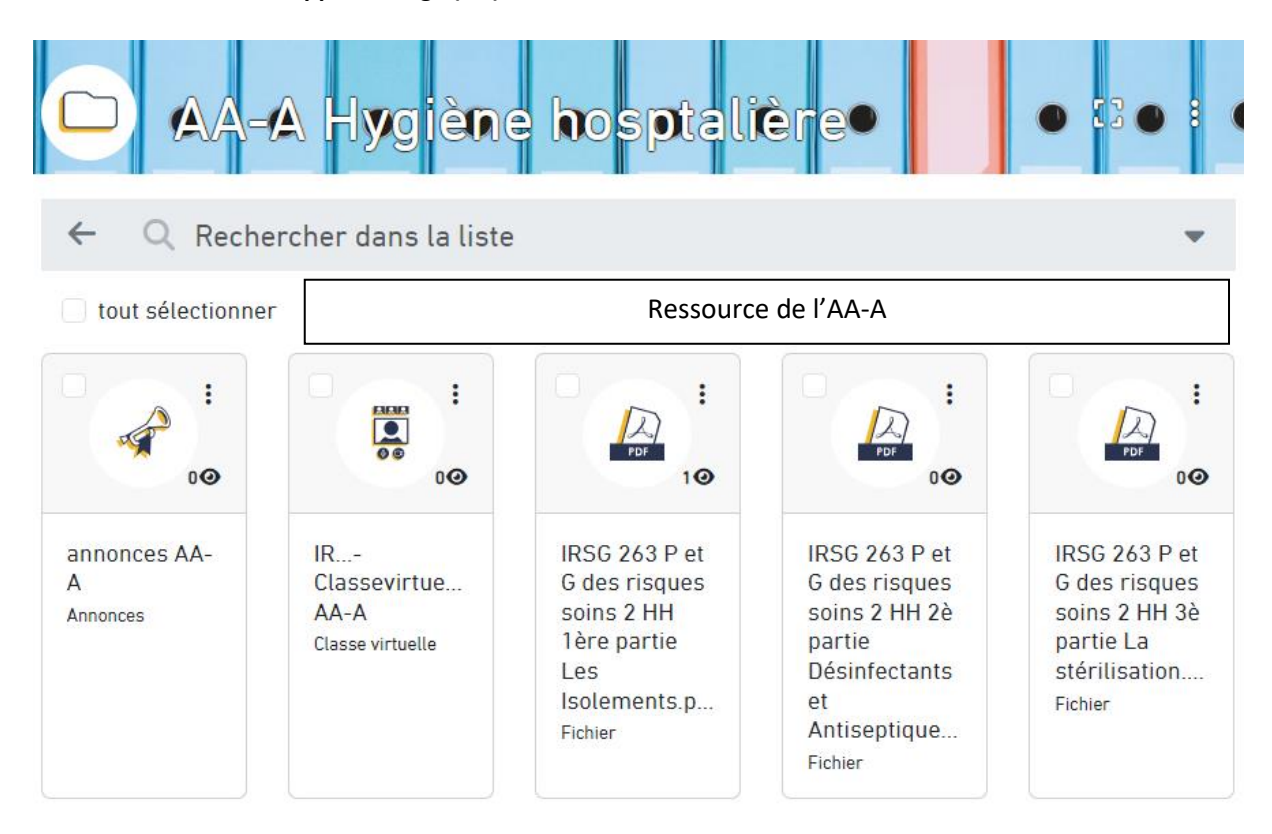

## 3 LES RESSOURCES

<span id="page-8-0"></span>Les **ressources** constituent une des fonctionnalités principales de l*'espace d'activités*.

Vous y trouverez des onglets relatifs à vos **activités d'apprentissage** (AA) : chapitres, activités pédagogiques, classes virtuelles... ainsi que des fichiers.

De cette manière, vous avez une vue d'ensemble sur les différents fichiers/dossiers que vous pouvez consulter et/ou télécharger.

**Téléchargement des ressources – 2 possibilités**

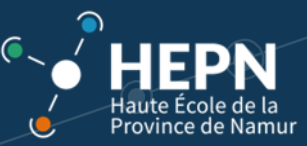

#### **Possibilité 1**

Vous pouvez **télécharger** les ressources d'un espace d'activités (en sélectionnant un ou des fichiers) et en

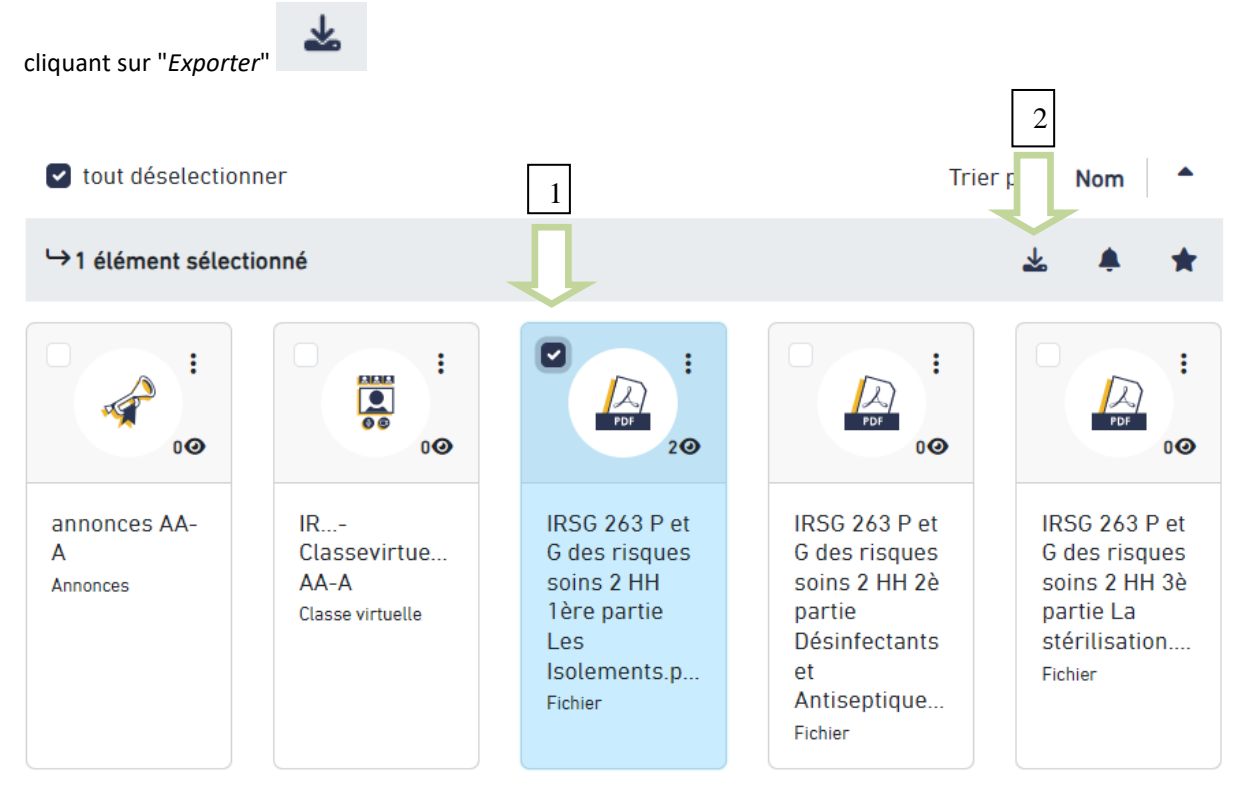

**Remarque:** Si vous sélectionnez plusieurs fichiers/dossiers pour les télécharger, votre ordinateur les enregistrera en format *zip*. Une fois téléchargés sur votre PC, il suffit de décompresser les fichiers (cliquez sur la commande "*Extraire tous les fichiers*").

Si vous n'êtes pas à l'aise avec cette manipulation, vous pouvez télécharger les fichiers (pas les dossiers) un à un, l'enregistrement se fera au format du document (.pdf, .ppt, .doc...).

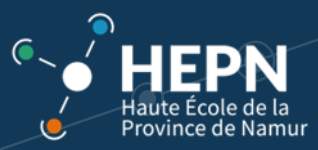

#### **Possibilité 2**

Si vous souhaitez **visualiser** le fichier en ligne, cliquez sur le logo du fichier

Le fichier s'ouvre en ligne.

Pour le télécharger sur votre ordinateur, cliquez sur les 3 points en haut à droite de l'écran.

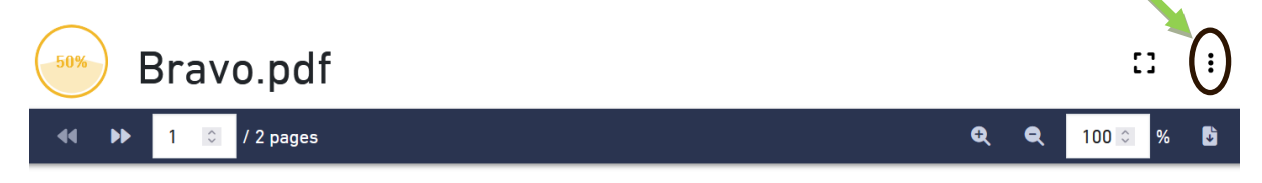

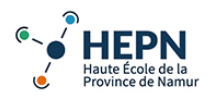

Bravo vous avez accédé au fichier test Ebac!

Mais vous devez le télécharger !

#### **Comment ? Deux possibilités :**

Puis cliquez sur exporter (ou télécharger).

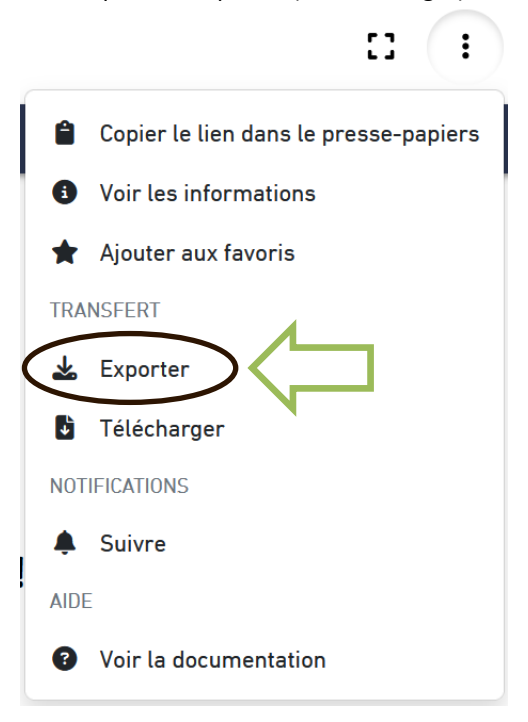

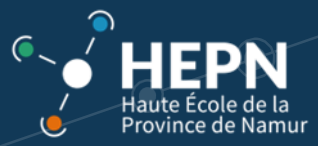

### <span id="page-11-0"></span>4 LES ANNONCES

Il arrive régulièrement qu'un enseignant souhaite publier une **annonce**.

Celle-ci se trouvera au sein de **l'espace d'activités** concerné (UE).

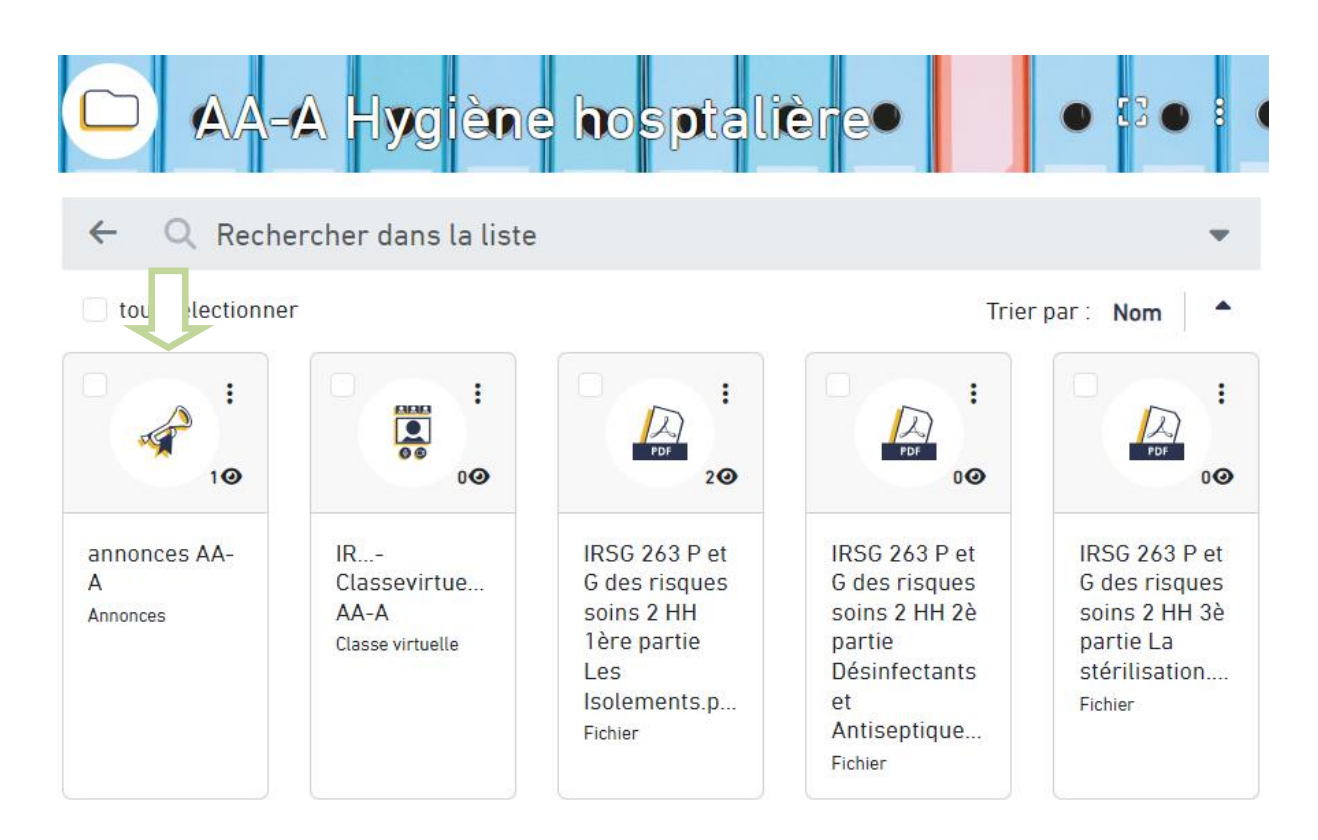

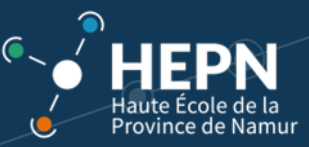

Dans le bas de l'onglet **Accueil** (sur le Bureau), la liste de toutes les **annonces** publiées par les enseignants est également affichée.

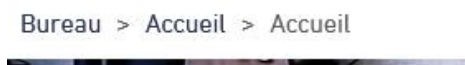

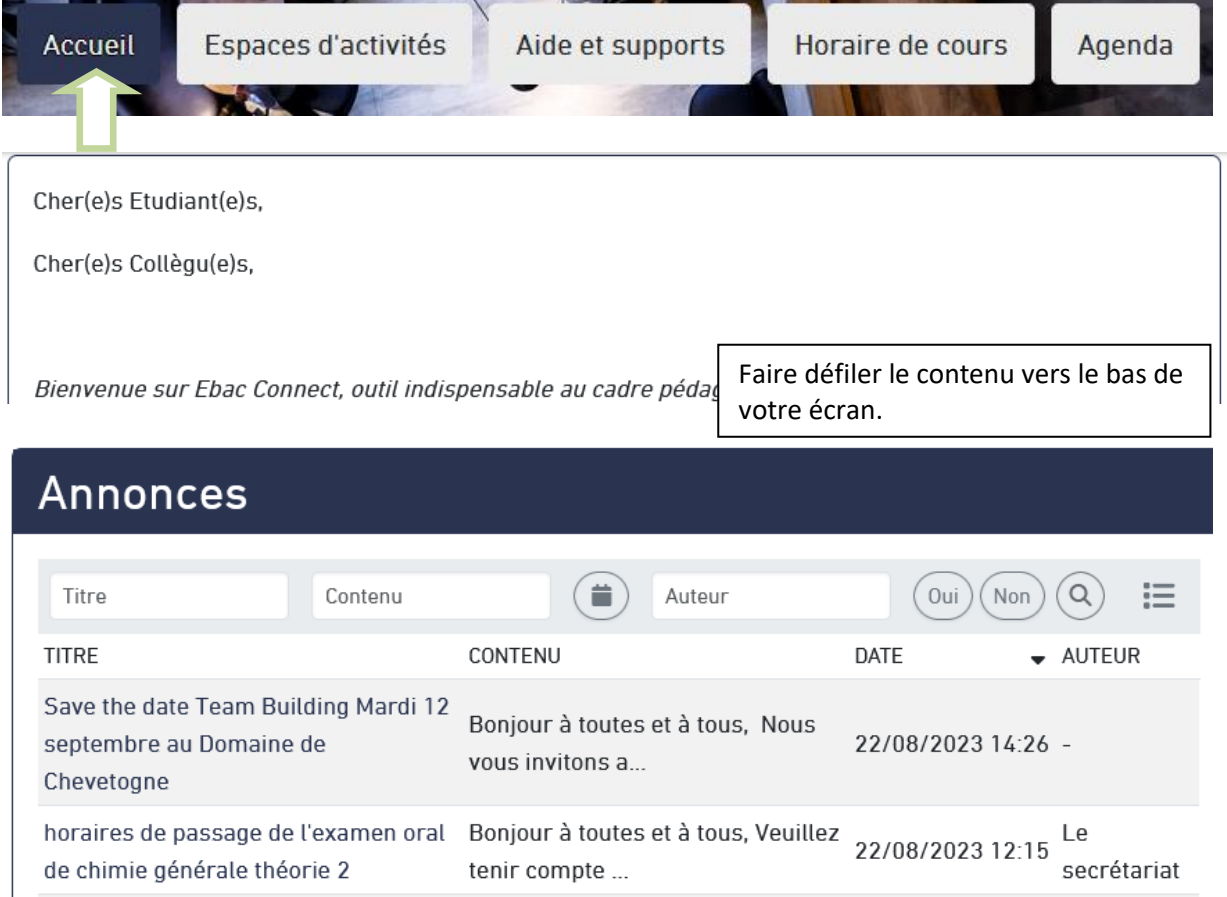

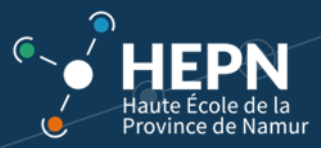

#### Table des matières

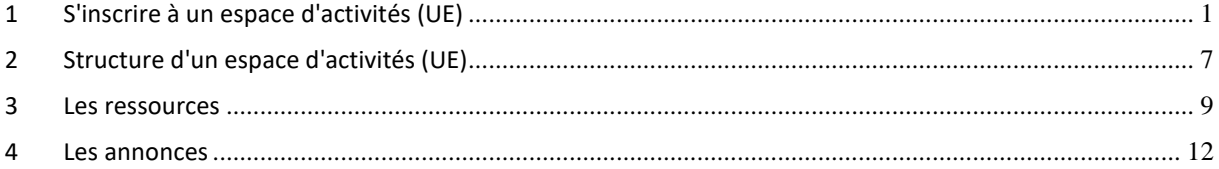